# 科学的リテラシー指標測定システム

利用マニュアル ver1.0 [2021.7.4]

## 研究代表者

# 小倉 康(埼玉大学教育学部教授)

本システムは、平成 3 年度科学研究費補助金基盤研究(B)「中核的理科教員を活用した理科授業力 向上オンライン研修プログラムの開発」(課題番号21H009187)によって開発されました。

### 科学的リテラシー指標測定システム

本システムは、学校が児童生徒の理科学習を向上する授業改善と個に応じた指導に活用できるよ う、埼玉大学小倉康教授が研究の一環で開発しているものです。

全国のすべての学校が無償で利用できます。児童生徒はID番号のみで管理され、個人が特定可 能な情報は一切収集されないため、安心してご利用いただけます。利用されたい学校は、下記の規 約と利用条件をご理解の上、本利用マニュアルに沿ってご利用ください。

マニュアルに記載されていない情報は次のホームページでご確認下さい。

http://kg.cst.saitama-u.ac.jp/ctrl/page?path=block\_b/00\_contents0

「科学的リテラシー指標測定システム」利用規約(2021.7.4)

(開発者)本システムは、埼玉大学教育学部小倉康教授を研究代表者として、令和 3〜6 年度科学研究費補 助金による研究の一環として開発されました。

(利用者)全国の学校が教育目的の範囲で無償で利用できます。

(プライバシー保護)個人情報は一切入力できないシステムですので、利用に伴ってプライバシーを侵害す る可能性はありません。

(利用条件)利用者は、使用によってシステムに入力されたデータを、研究代表者が研究目的で分析に用い ることを承諾したと見なされることに同意いただくことが利用の条件となります。

(情報公開)この研究に関して、研究代表者はホームページを通じて随時情報を公開しますが、利用者に直 接情報提供することはありません。

(問い合わせ)ただし、利用者側からの問い合わせには可能な範囲で対応します。必要な場合は、ホームペ ージ[http://kg.cst.saitama-u.ac.jp]の「お問合せ」機能を使用して研究代表者までご連絡ください。その際も利 用者は、学校 ID を知らせるだけで良く、学校名を明らかにする必要はありません。

(研究目的)本システムを利用することで、教師は自分が教える学級の児童生徒の理科に対する学習意欲の 実態を容易に測定できることから、学習意欲が高まる授業改善に取り組みやすくなると考えられます。それ によって、児童生徒単位で、学級単位で、学校単位で、理科への学習意欲が高まることが予想されます(註)。

 また本システムは、理科以外の教育活動に関しても、児童生徒の意識を容易に測定することが可能です。 教科横断的な取り組みを通じて、児童生徒の学習を総合的に向上させるよう活用いただけるものと考えて おります。

(免責)本システムは埼玉大学情報メディア基盤センターが管理する教育研究用サーバーを無償で使用す ることでサービスを提供しています。そのため不定期のメンテナンス等により、一時サービスを中断するこ とがあります。また、本システム自体をバージョンアップすることもあります。その場合、万一利用者にシ ステムを利用できないなどの不都合が生じたとしても、研究代表者は一切その責任を負いません。

(データ管理)本システムでは、利用者自身によって自校の全測定データをダウンロードすることが可能で す。万一、埼玉大学のサーバーに異常が生じて測定データが消失する事態が発生したとしても被害を最小限 に止められるよう、利用者は自身で定期的に測定データをダウンロードし保存することを勧めます。

(註) 科学的リテラシー指標の意識の変化が児童生徒の理科学力に与える影響が、特に中学校段階で顕著であることが 以下の研究で明らかになっています。

 小倉康(2020)中核的理科教員を活用した理科教育のシステミックリフォーム~科学的リテラシーの認識の変化が 理科学力にもたらす影響~, 理科教育学研究, Vol.61(2), pp.229-240.

1.システムへの登録と学校IDの取得

学校がシステムを利用可能とするために,以下の画面で,システムからのメールを受信できる任 意のメールアドレスを入力してください。

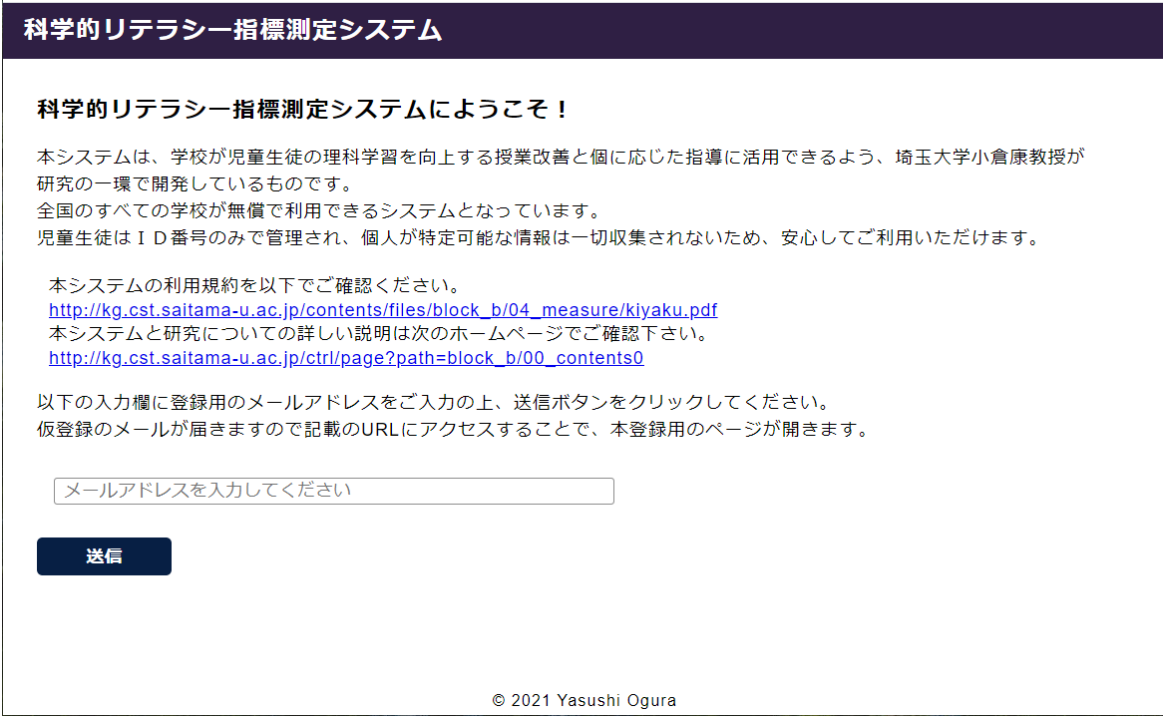

2. システムから本登録用のメールが届く

以下の画面が表示され,登録したメールアドレスに,本登録用のメールが届きます。メール中の URL をクリ ックすることで,本登録⽤のウェブページが開きます。

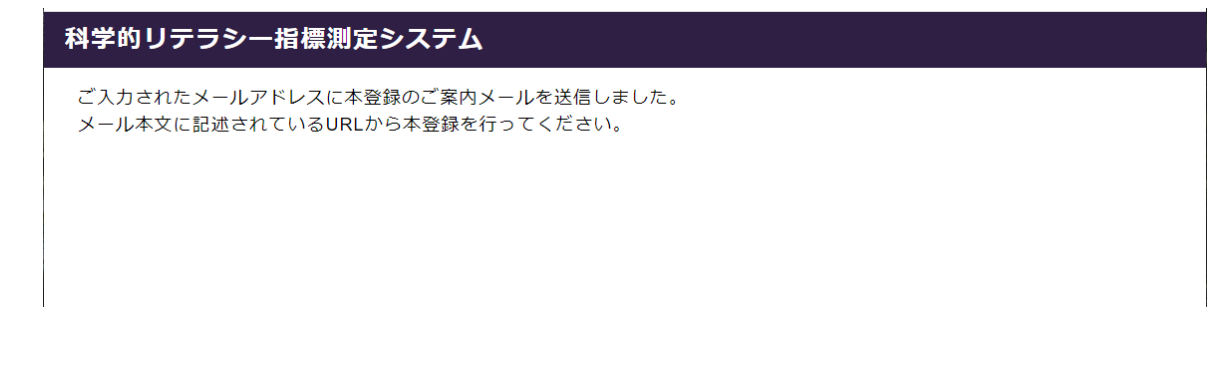

3.本登録

 本登録画⾯で,「学校種」「設置者」を選択し,今年度測定する児童⽣徒数を5%程度多めに「登録⼈数」とし, システムにログインするためのパスワードを半角英数字8文字以上で入力後,「確認」し「登録」します。

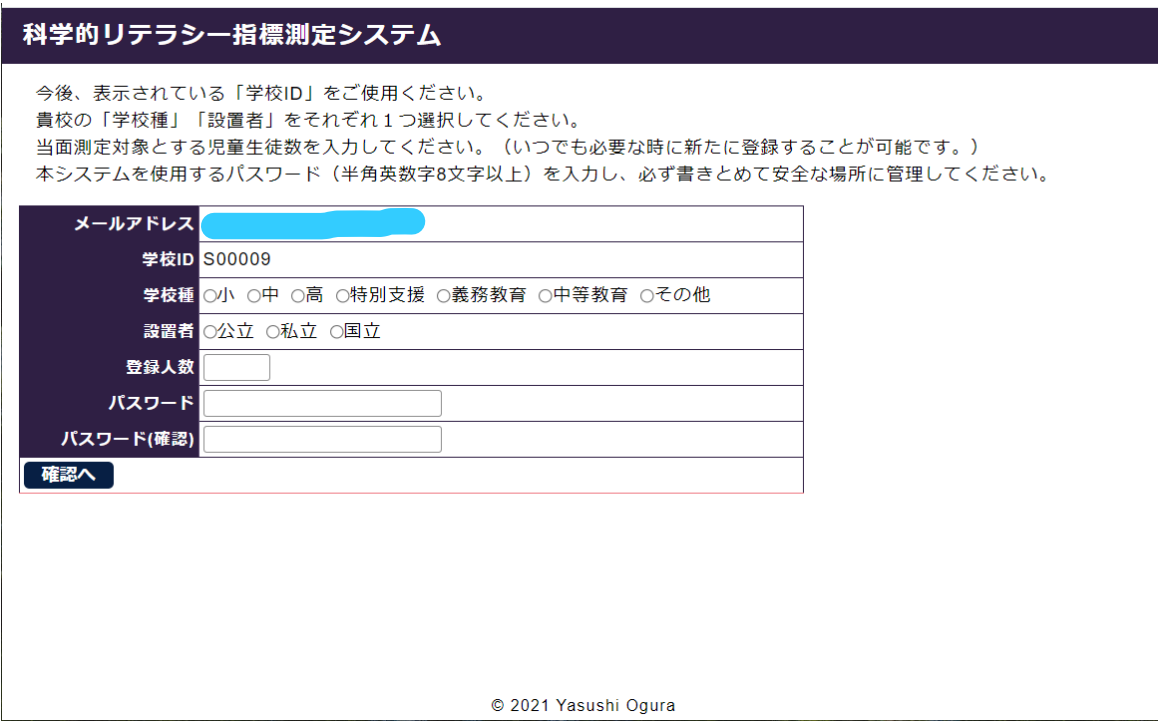

4.登録完了

「学校 ID」(以下の例では S00009) が発行されます。以後,表示の URL でログインできます。

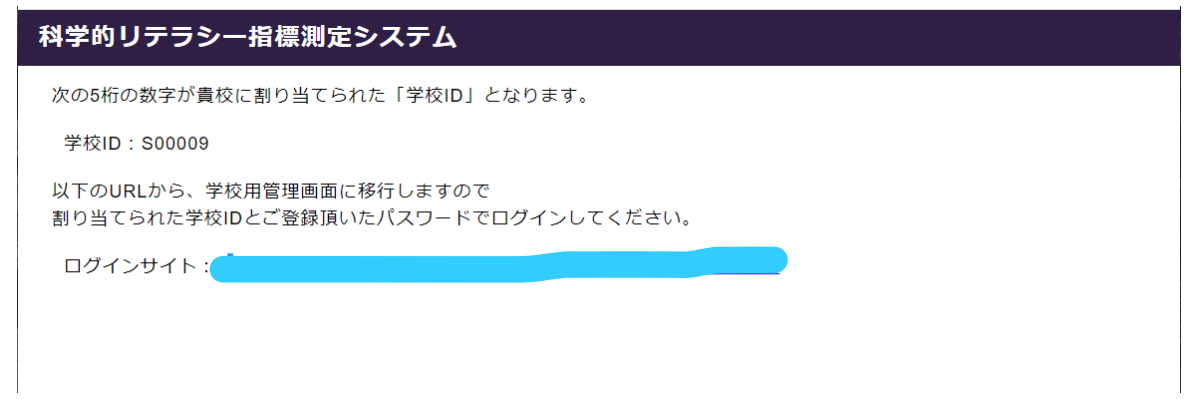

発行された「学校 ID」と登録した「パスワード」を入力して、ログインします。

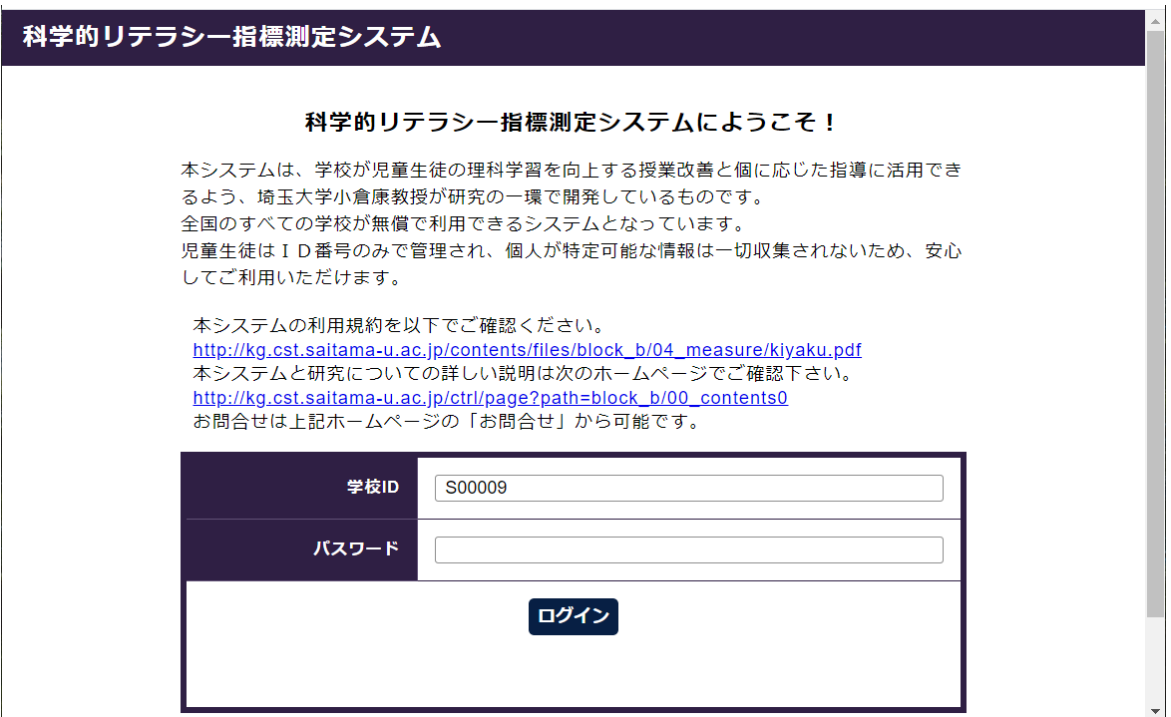

6.トップ画⾯

以下のトップ画⾯が表⽰され,この画⾯から6つの処理を選ぶことができます。

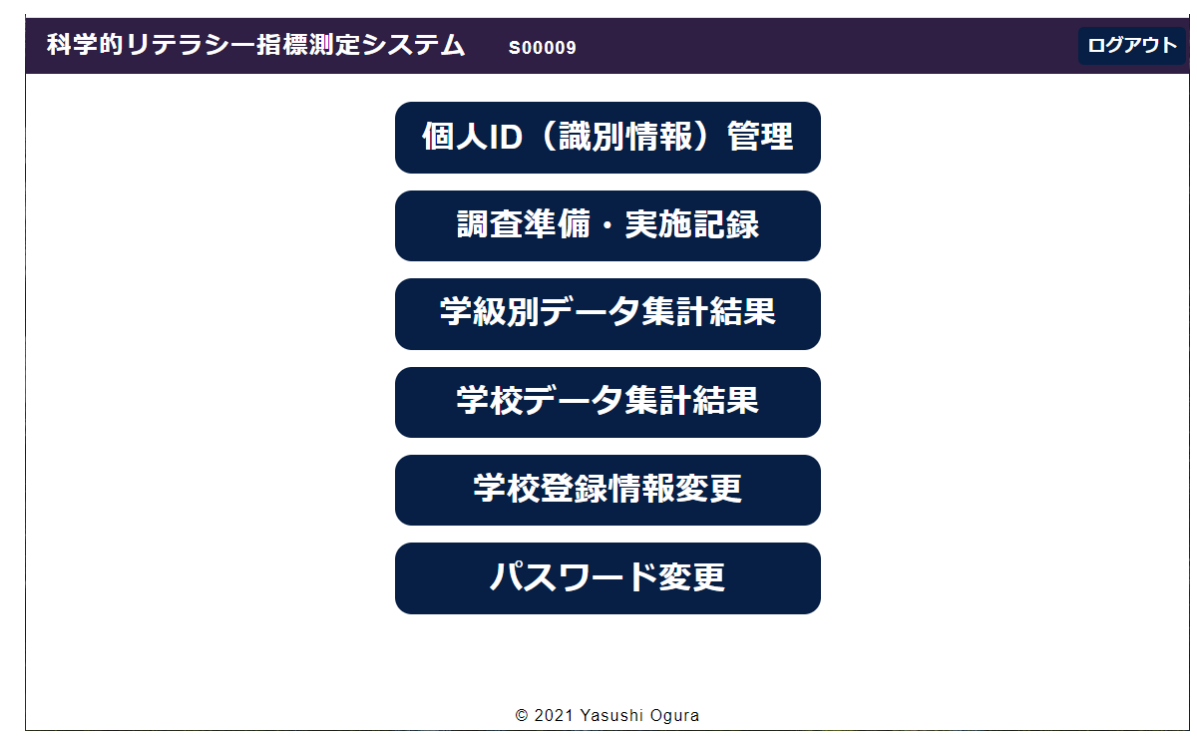

#### 7.個⼈ ID(識別情報)管理

本システムに登録されている児童生徒は,「個人 ID」のみで識別されます。学校名も氏名も入力されないので, システム上のデータから個人を特定することはできない設計となっています。氏名が入力できない代わりに、教 員は「個人 ID」を用いるか,「学年」「学級」「出席番号」「性別」を用いるかして, 児童生徒を特定します。

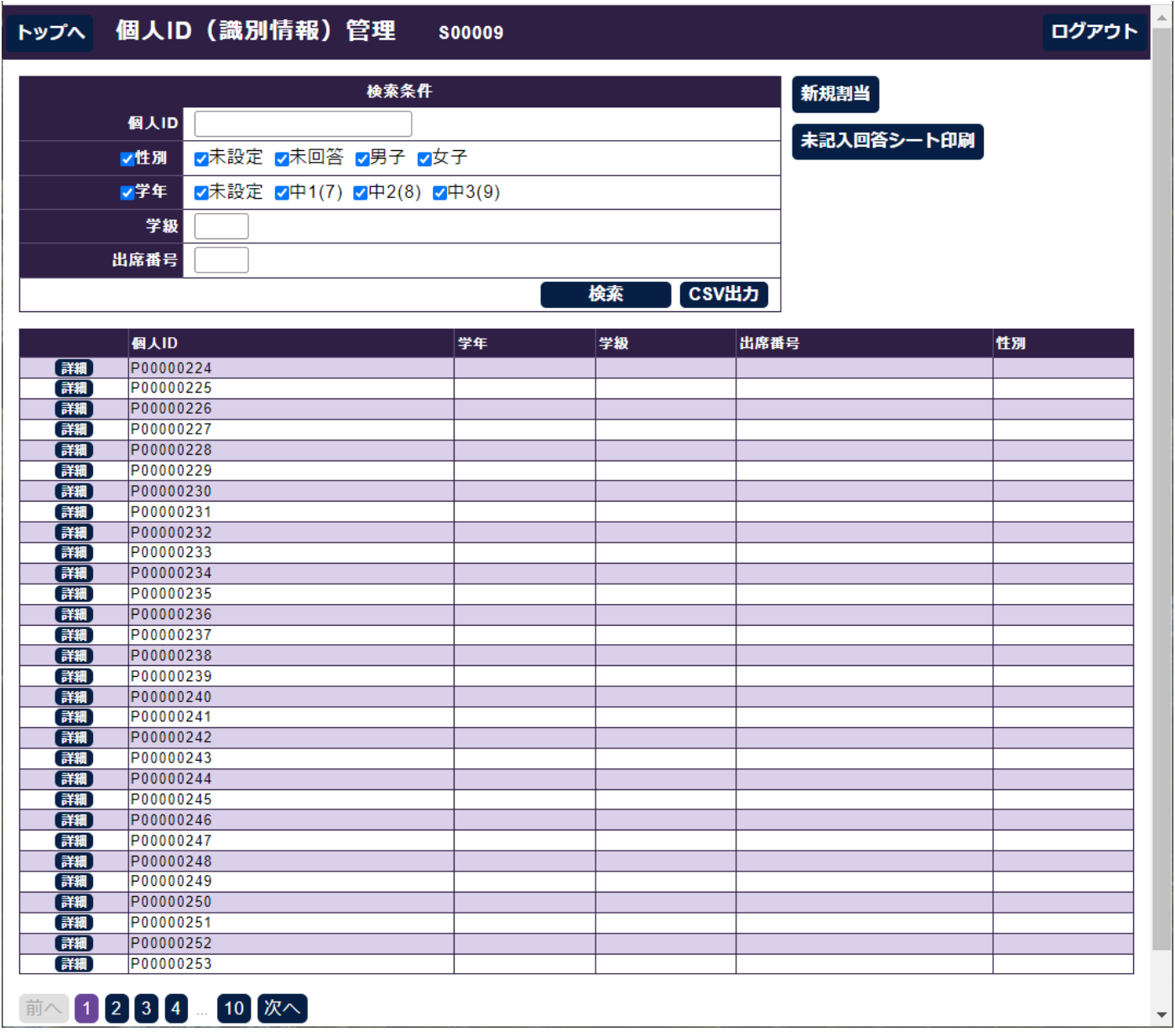

システムに登録当初は,「学年」「学級」「出席番号」「性別」は未入力ですが,初回の測定を実施することで, それらの情報が入力されます。

次に、上の学校の例で、表示の30人が中学校1学年1学級に所属していると仮定し、初回の測定を実施する 手順を説明します。

まず,「未記入回答シート印刷」を選択し「印刷する個人 ID 数を入力してください」に対して「印刷数:」に 30 を入力し,「はい」を選びます。

以下のように, QR コードが付いた「回答シート」が各個人 ID 別に人数分作成され, ダウンロード可能な PDF データとして表示されます。これを、プリンターから1ページにつき1枚ずつ印刷します。

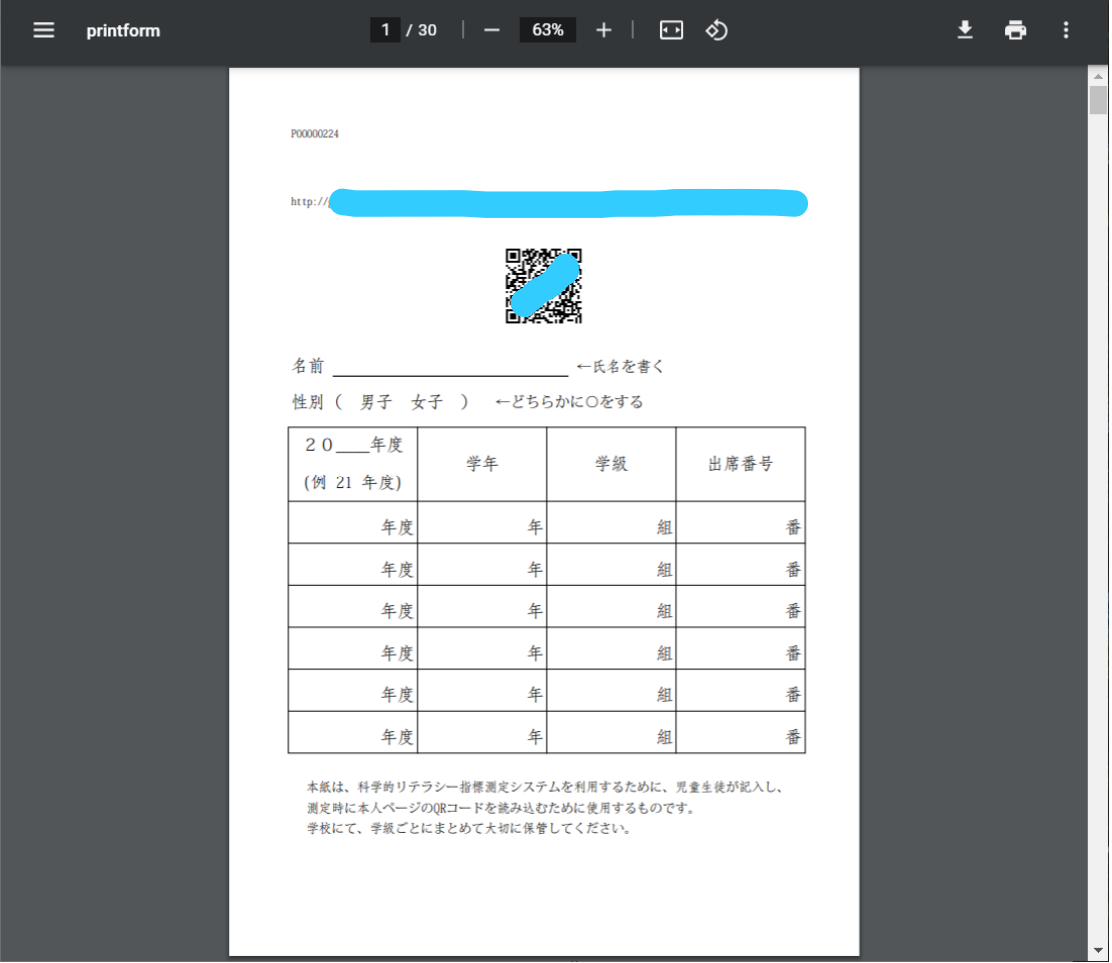

「回答シート」には、それぞれの「個人 ID」に対応した QR コードと URL が印字されています。上の例では, 「P00000224」が個⼈ ID です。

学校では、どの個人 ID がどの児童生徒に対応しているかを特定する必要があります。そのため年度初回の測 定時に,印刷された回答シートを1枚につき一人の児童生徒に配布し,名前と性別,当年度の学年,学級,出席 番号の情報を記⼊させ,回収し保管します。2回⽬以降の測定時には,各児童⽣徒⽤の回答シートを配布します。

測定時には、児童生徒は自分のタブレット型パソコンのカメラ機能を使って QR コードを読み取ることで、自 分専用の測定画面を開くことができます。(印字されている URL を入力しても同じ画面が開きます。)

測定の前に,学級担任は,次項で説明する「トークン」という 4 桁の数字を⽣成する必要があります。

9. 測定時① 「トークン」の生成

トップ画⾯の「調査準備・実施記録」を選ぶと,以下の画⾯が表⽰されます。

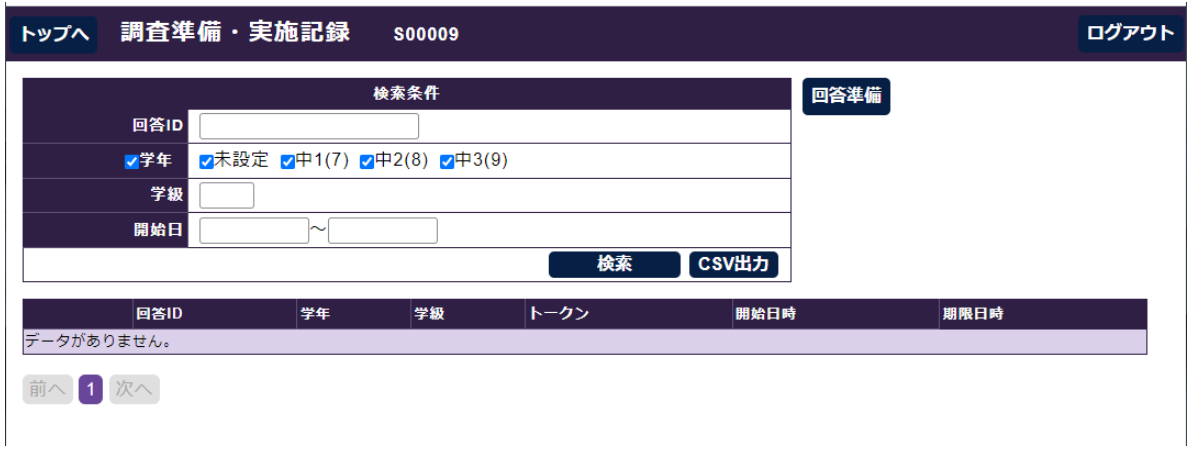

「回答準備」を選択すると,以下の画面が表示されます。例として,中学1年1組で測定する時は,学年は「中 1(7)」を,学級は「1」を選択します。そして,「確認」→「保存」をクリックします。

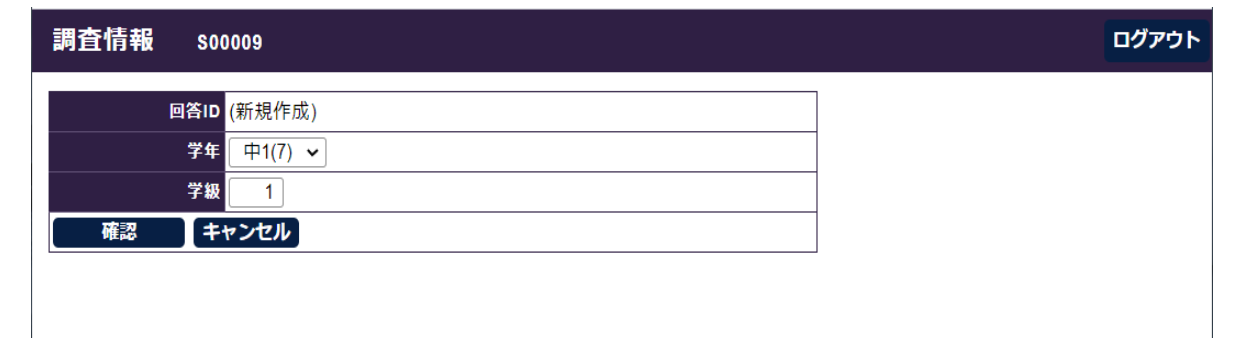

以下の画面が表示され,「トークン」として4桁の数字が生成されます。この例では「3059」です。

トークンの有効期間は、生成後8時間となります。この情報は、「調査準備・実施記録」画面でいつでも確認で きます。

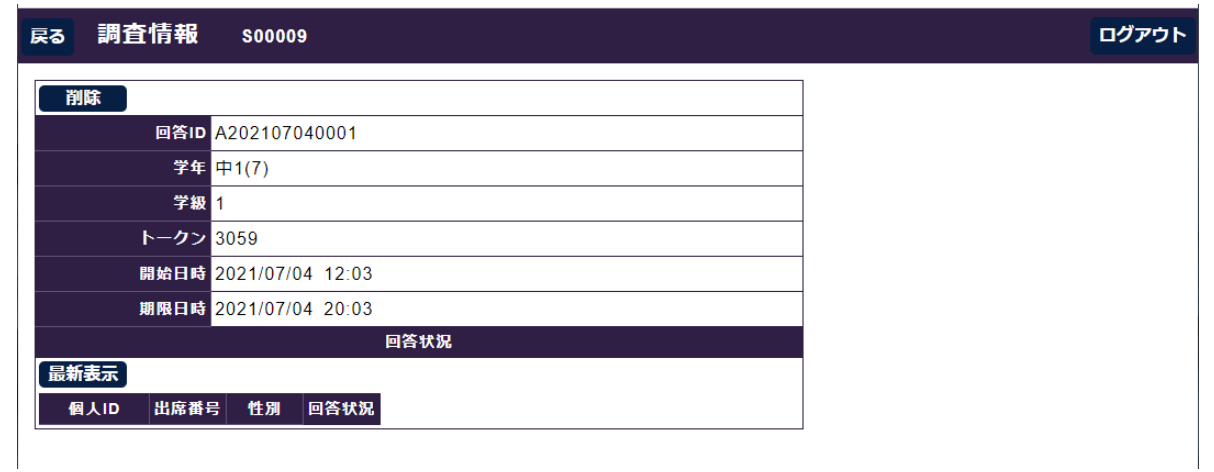

児童生徒が自分のタブレット型パソコンのカメラ機能を使って QR コードを読み取ると, 以下の測定画面が開 きます。そこで,担任から,この学級のトークン(4桁の数字)を知らせます。

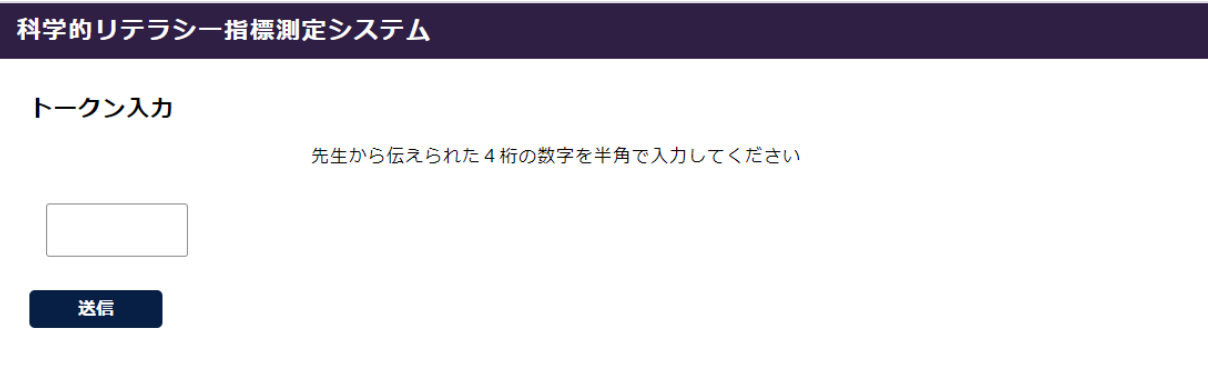

回答用の画面では、すでに学年と学級が表示されています。児童生徒は、初回の測定時には、「回答シート」に 記入した出席番号と性別を自分で入力する必要があります。(以下の例は、出席番号「1」,性別「男子」)

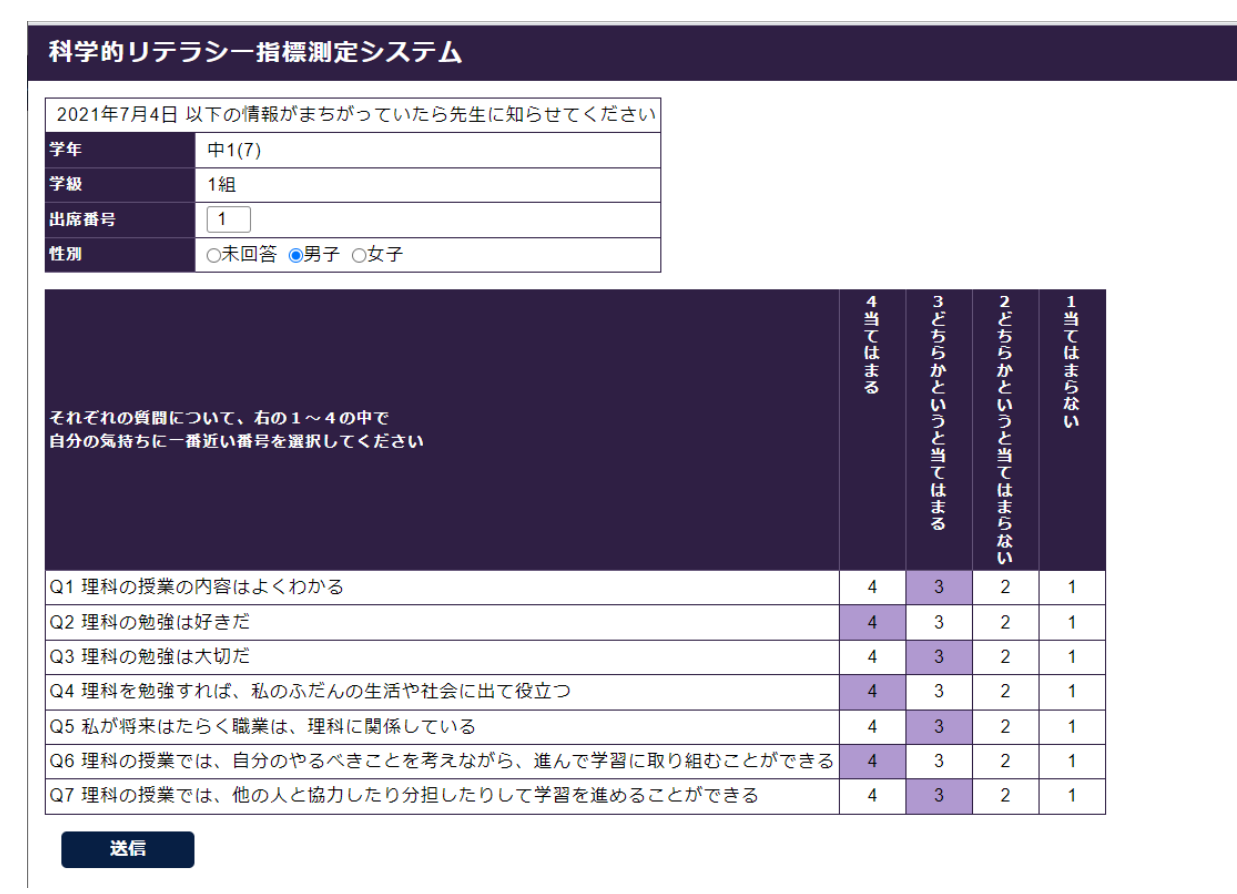

回答は、表示されている各質問項目について、「4当てはまる」「3どちらかというと当てはまる」「2どちらか というと当てはまらない」「1当てはまらない」のうちのいずれかの数字を1つ選択するものです。上の例のよう に、選択した数字がハイライトされます。すべての項目に回答すると、正常に「送信」できます。

なお、表示される質問項目は、後述するように、Q8以降を各学校で自由に加えることができます。

 学級での測定が終了すると,すぐに測定結果を確認することができます。トップ画⾯から「学級別データ集計 結果」を選ぶと,集計したい学級を選びます。以下では中 1(7)1 組の 1 件のデータを選び「決定」します。

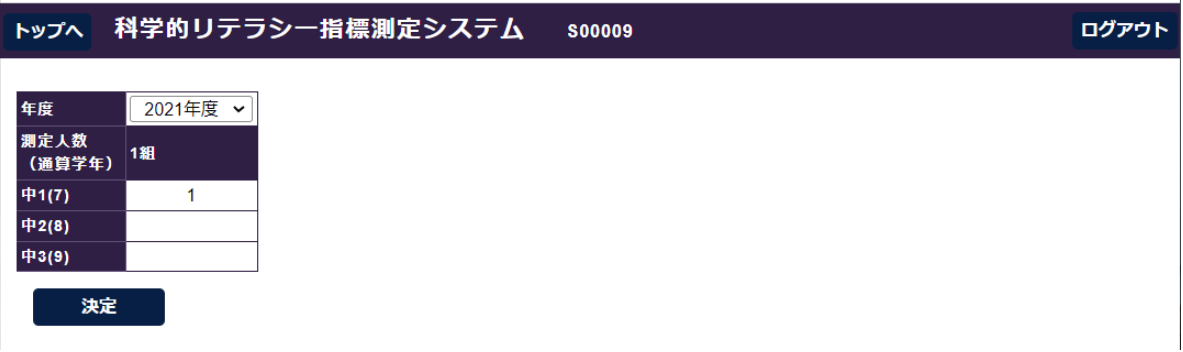

続いて選んだ学級の集計結果が表されます。以下の例は、一人のみ測定した段階での出力です。

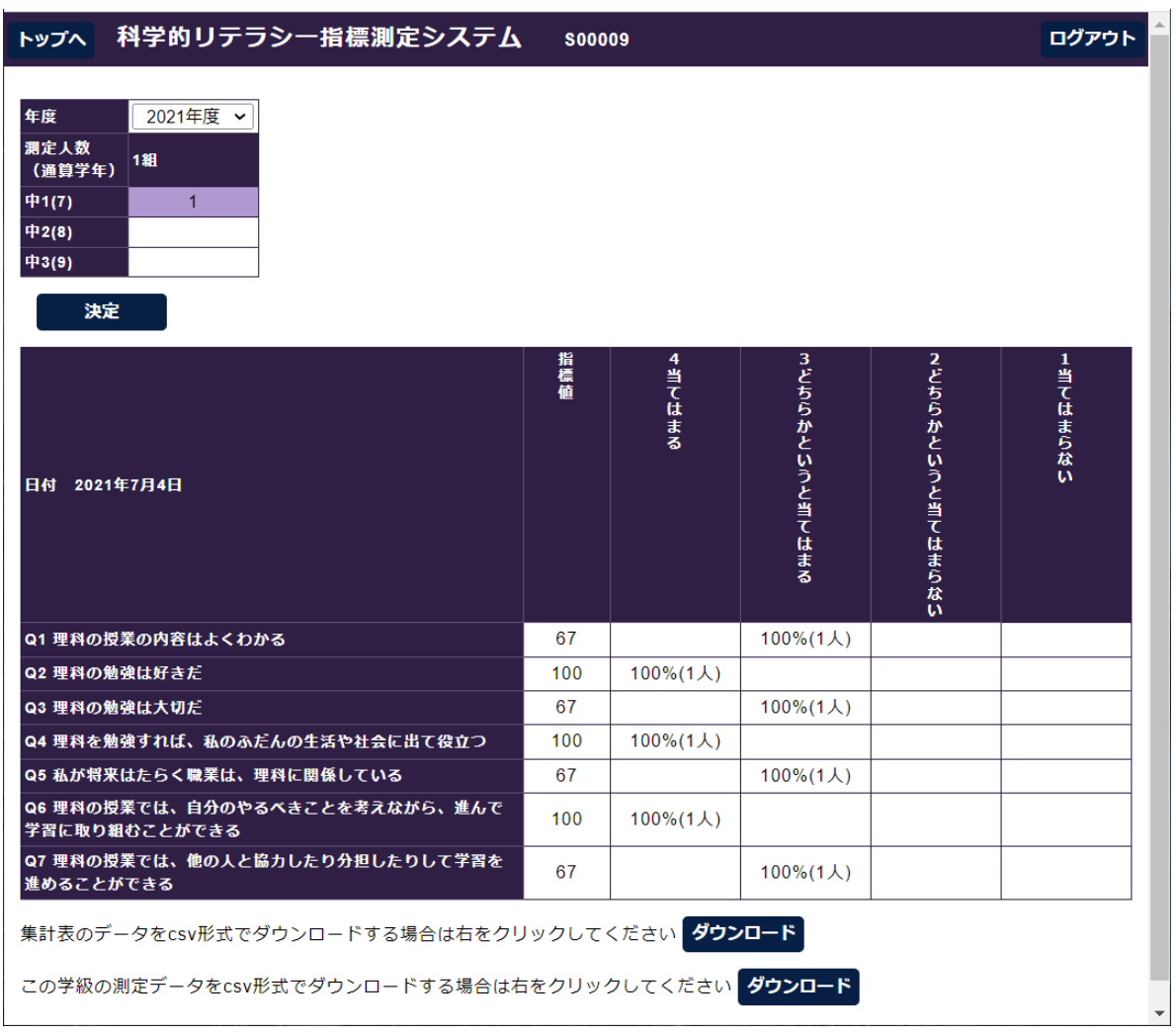

下に表示されている「ダウンロード」をクリックすることで、表示されている集計表のデータ、もしくは、こ の学級の測定データが, csv 形式でダウンロードされますので、その後、エクセル等で編集して利用することが できます。

 トップ画⾯から「学校データ集計結果」を選ぶと,集計したい学年と学級を選びます。以下の例で中学校 3(9) の 1 組の 5 件と 2 組の 5 件のデータを選び「決定」します。

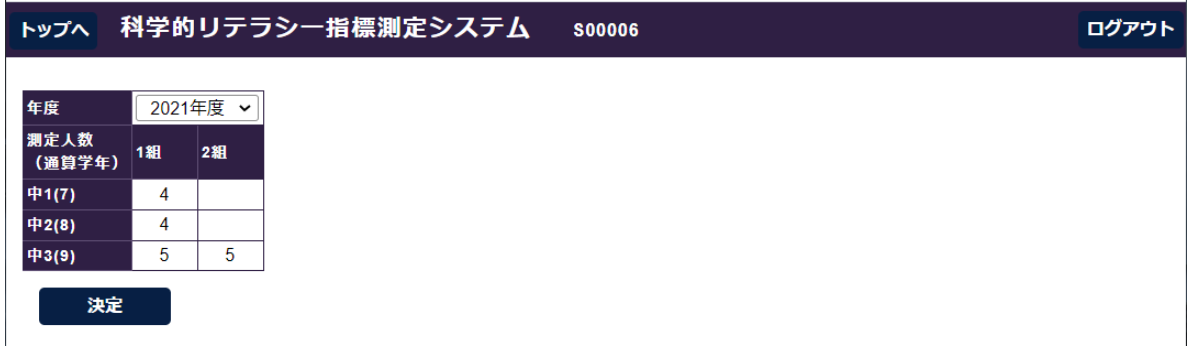

下のように第3 学年の2つの学級の計 10 件のデータの集計表が出力されます。同じ児童生徒がこれまで複数 回の測定されている場合は,直近のデータのみが集計対象となります。集計対象の測定データを csv 形式でダウ ンロードすることもできます。また「すべての測定データ」を「ダウンロード」すると,学校でこれまで測定さ れたすべて測定データが csv 形式でダウンロードされます。

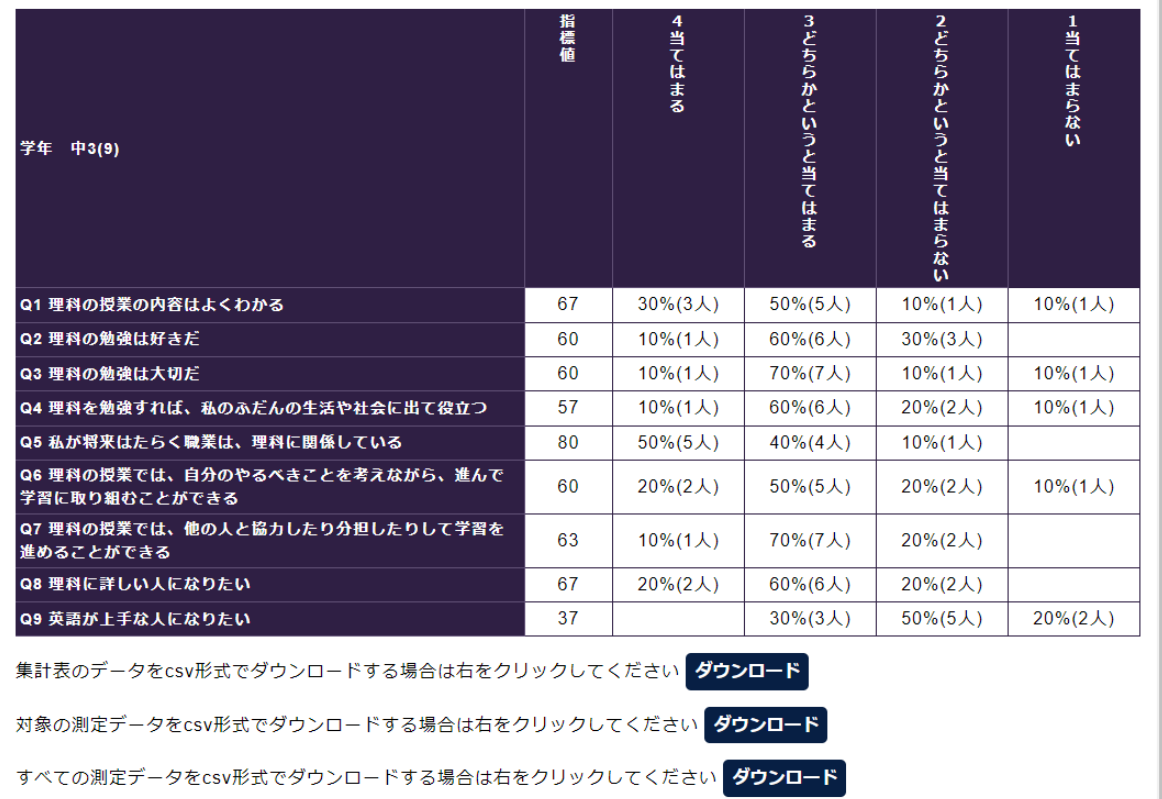

集計され表示される「指標値」は、すべての回答が「4当てはまる」であった場合に「100」となり、逆にすべ ての回答が「1当てはまらない」であった場合に「0」となります。最低が 0,最高が 100 となるように換算され た回答の平均値と考えることができます。したがって、測定の度に、各質問項目の「指標値」が「100」により近 づいているかや,⾼い数値を⽰しているかを診ることで,教授学習が良好な状態にある程度を容易に把握するこ とができます。

トップ画⾯から「学校登録情報変更」を選ぶと下の例のような画⾯となります。

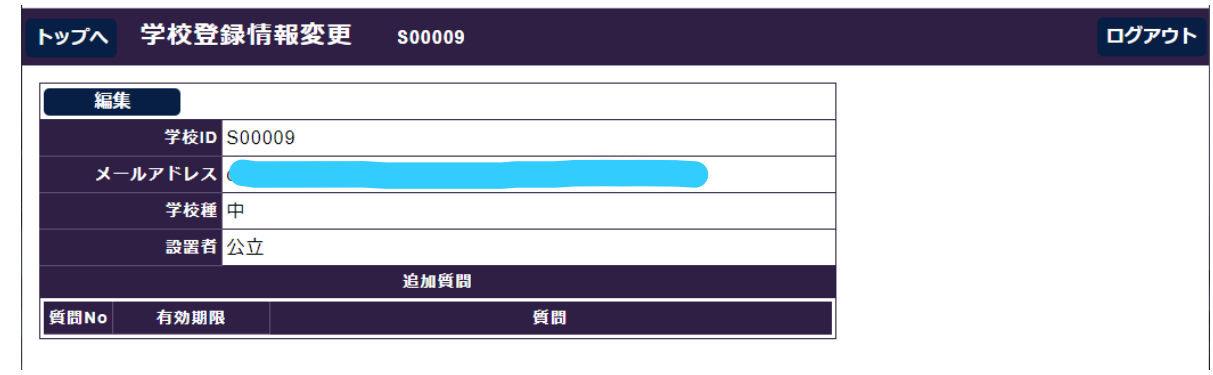

 「編集」を選択すると,登録されている「メールアドレス」「学校種」「設置者」の情報を必要に応じて変更す ることができます。そして,基本の 7 項⽬以外に,学校独⾃の質問項⽬を加えることが可能になります。

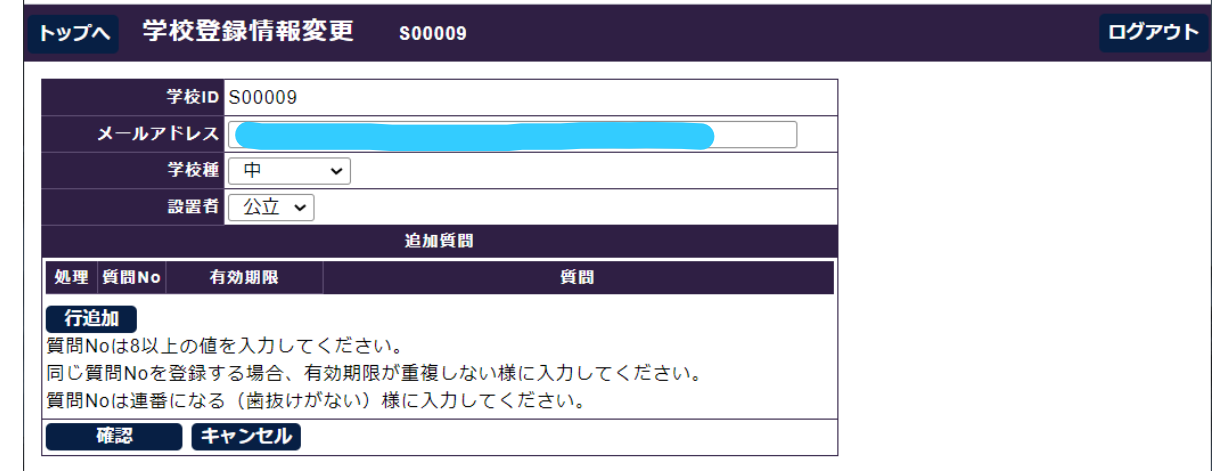

次の例では、O8〜O13 に 6 つの質問項目を入力しています。一度、質問項目を加えて測定データが収集され ると,この画⾯から消去することはできなくなりますので⼗分検討の上で設定することをお勧めします。ただし, 使わなくなった質問項目は、この画面の「有効期限」を過去に設定することで、以後の測定では表示されなくな ります。(測定データをダウンロードする際には出力されます。)また、追加の質問項目は、常に Q8 から連番と なるように設定する必要があります。

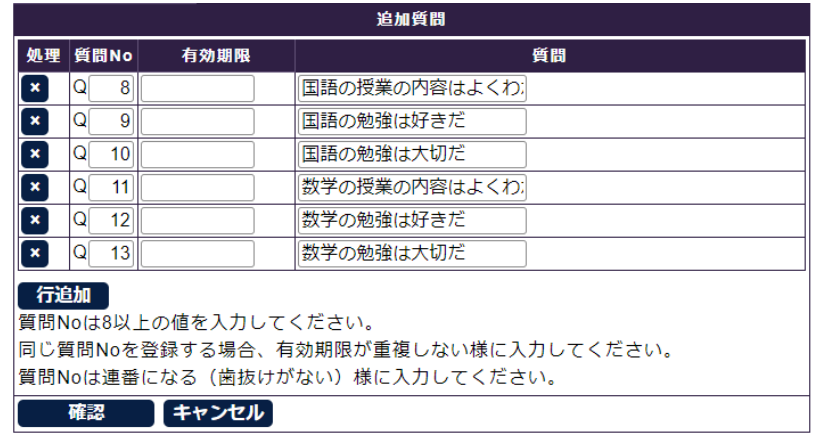

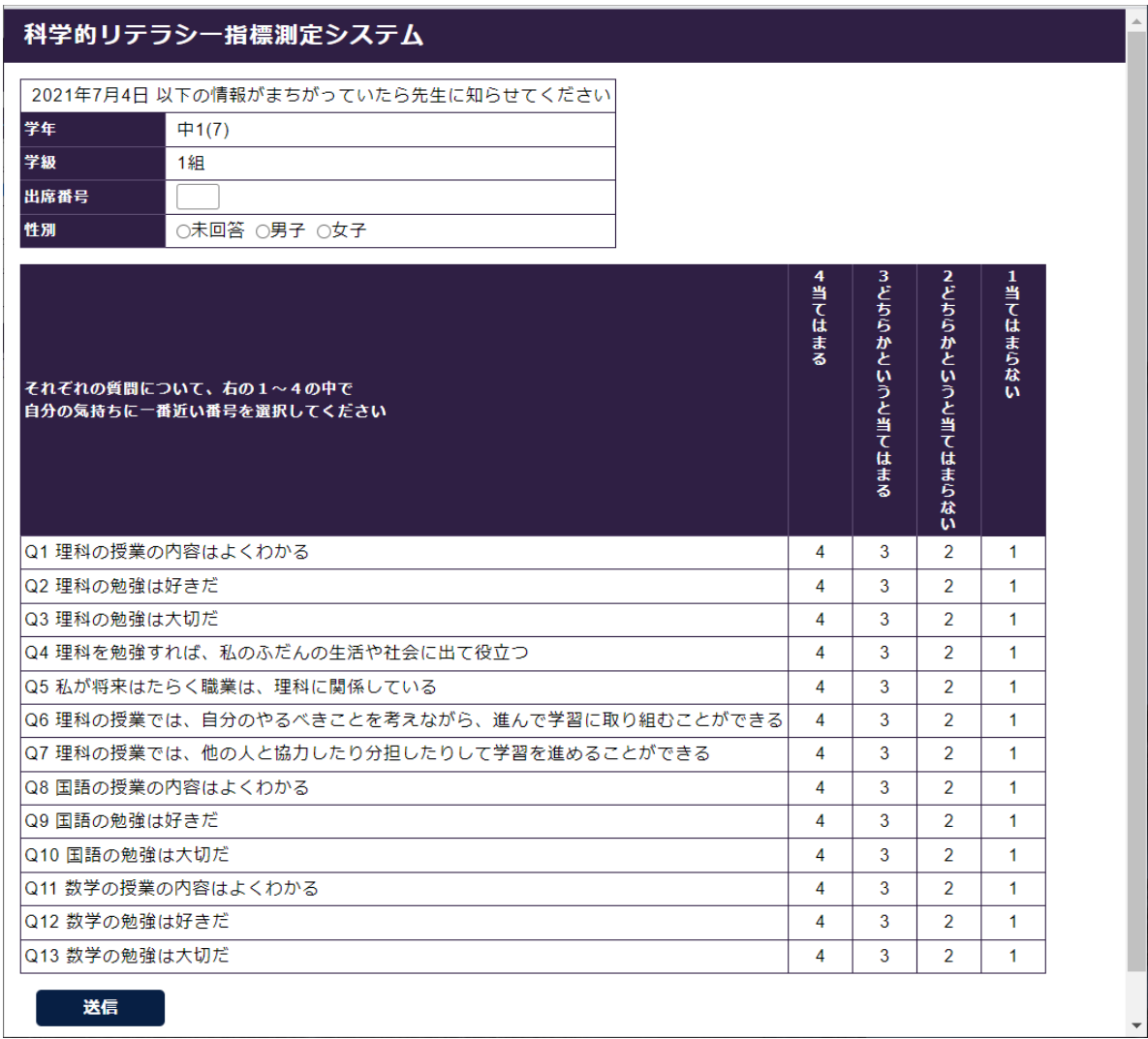

14. パスワードの変更

 なお,トップ画⾯の「パスワード変更」によって,本システムにログインするためのパスワードは随時変更す ることができます。システム管理者は,学校が設定したパスワードを知ることができません(新たに設定するこ とはできます)ので、万一不明となった事態に備えて、必ず書き留めて大切に保管しておいてください。

15. 欠席者等に対して、追加で調査を実施する場合

一回の測定は、トークンの有効時間が8時間に制限されていますが、欠席者等に対して、翌日以降に追加の測 定を⾏いたい場合は,トップ画⾯から「調査準備・実施記録」を選び,追加したい測定の「回答 ID」の左にある 「詳細」を選択することで、これまでの回答状況が表示されるとともに,「追加回答」のボタンが表示されます。

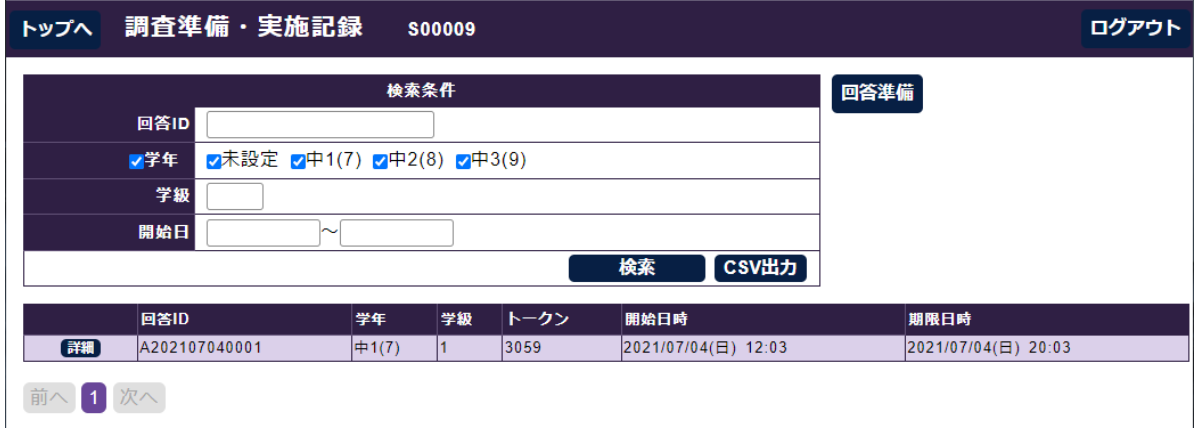

 以下の例では,「回答 ID」が「A202106300015」の測定について,すでに4名の⽣徒が回答済みのところで, 「追加回答」を選ぶと、新たな「トークン」が生成され、追加の測定を開始するかを聞いてきますので,「はい」 を選択すると、その時点から8時間有効な新たなトークンが生成されます。その状態で、生徒に「回答シート」 の QR コードを読み込ませ、トークンを入力することで、同じ測定回として、生徒の回答データを追加すること ができます。

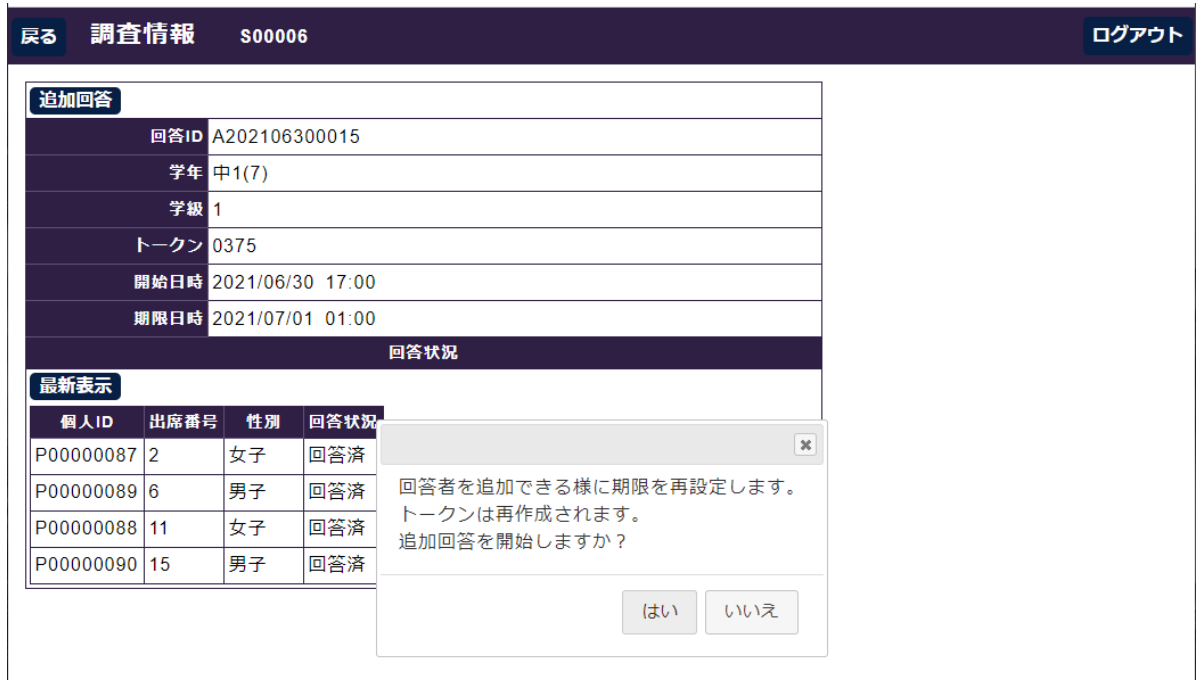